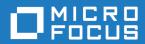

# Silk Test 20.0

Silk Test Classic: Using AutoComplete

Micro Focus
The Lawn
22-30 Old Bath Road
Newbury, Berkshire RG14 1QN
UK
http://www.microfocus.com

 $^{\tiny \scriptsize (C)}$  Copyright 1992-2019 Micro Focus or one of its affiliates.

MICRO FOCUS, the Micro Focus logo and Silk Test are trademarks or registered trademarks of Micro Focus or one of its affiliates.

All other marks are the property of their respective owners.

2019-04-18

## **Contents**

| Overview of AutoComplete              |  |
|---------------------------------------|--|
| • • • • • • • • • • • • • • • • • • • |  |
|                                       |  |
|                                       |  |
| Using DataTypeList                    |  |
|                                       |  |
| Turning AutoComplete Options Off      |  |

# Overview of AutoComplete

AutoComplete makes it easier to work with 4Test, significantly reducing scripting errors and decreasing the need to type text into your 4Test files by automatically completing functions, members, application states, and data types. There are four AutoComplete options:

Option Description

**Function Tip** Provides the function signature in a tooltip.

MemberList Displays window children, properties, methods, and variables available to your 4Test file.

**AppStateList** Displays a list of the currently defined application states.

**DataTypeList** Displays a list of built-in and user-defined data types.

AutoComplete works with both Silk Test Classic-defined and user-defined 4Test files.

If you create a new 4Test file, you must name and save it as either a .t , .g.t, or .inc file in order for AutoComplete to work. After a 4Test file is saved, AutoComplete recognizes any changes you make to this file in the 4Test Editor and includes files that you reference through a 4Test use statement or the **Use Files** text box on the Runtime Options dialog box. When working with an existing 4Test file, you do not need to save or compile in order to access newly defined functions, methods, or members.

AutoComplete only works with 4Test files, which are .t, .g.t, and .inc files, that use hierarchical object recognition or dynamic object recognition with locator keywords.

AutoComplete does not work on comment lines or within plan, suite, or text files. AutoComplete does not support global variables of type window. However, AutoComplete supports Unicode content.

AutoComplete does not distinguish between Silk Test Classic Agents. As a result, AutoComplete displays all methods, properties, variables, and data types regardless of the Silk Test Classic Agent that you are using. For example, if you are using the Open Agent, functions and data types that work only with the Classic Agent are also displayed when you use AutoComplete. For details about which methods are supported for each Silk Test Classic Agent, review the corresponding .inc file, such as the winclass.inc file.

#### **Using FunctionTip**

To display the function signature for a function, test case, or method.

- 1. Within your script, .t or .g.t, or include file, type the function, test case, or method name, followed by an open parenthesis " ( ".
  - For example SetUpMachine (. The function signature displays in a tooltip with the first argument, if any, in bold text. The function signature includes the return argument type, pass-mode, data type, name of the argument, and null and optional attributes, as they are defined.
- 2. Type the argument.
  - The FunctionTip containing the function signature remains on top and highlights the argument you are expected to enter in bold text. As you enter each argument and then type a comma, the next argument that you are expected to type is highlighted. The expected argument is always indicated with bold text; if you backspace or delete an argument within your function, the expected argument is updated accordingly in the FunctionTip. The FunctionTip disappears when you type the close parenthesis ") " to complete the function call.

If you want to dismiss the FunctionTip, press **Escape**. FunctionTip is enabled by default. See *Turning* AutoComplete Options Off if you want to disable FunctionTip.

#### **Using MemberList**

This topic contains instructions on how to use MemberList to view and select a list of members.

To view a list of members:

1. Customize the member list so that it displays the information you require.

You can choose to display any or all of the following members:

| Member             | Description                                                                                                    |
|--------------------|----------------------------------------------------------------------------------------------------|
| Window<br>children | Displays all window objects of type WINDOW that are defined in window declarations in the referenced .t, .g.t, and .inc files. Indicated in the MemberList with a yellow icon.                                                                  |
| Methods            | Displays all methods defined in the referenced .t, .g.t, and .inc files. Indicated in the MemberList with a blue icon.                                                                                                    |
| Properties         | Displays all properties defined in the referenced .t, .g.t, and .inc files. Indicated in the MemberList with a red icon.                                                                                                    |
| Variables          | Displays all defined variables in the referenced .t, .g.t, and .inc files, including native data types, data, and records. Fields defined for records and nested records also display in the list. Indicated in the MemberList with a red icon. |

**2.** Within your script or include file, type the member name and then type a period ( . ). For example Find . .

The MemberList displays. Depending on the MemberList Options and the Inheritance Level you select, the types of members that display in the MemberList will vary.

- 3. Use one of the following methods to select the appropriate member and paste it to the Editor:
  - Type the first letter or the first few letters of the member and then press Enter or Tab.
  - Use your arrow keys to locate the member and then press **Enter** or **Tab**.
  - Scroll through the list and click on a member to select it.

The MemberList is case sensitive. If you type the correct case of the member, it is automatically highlighted in the MemberList; press <u>Enter</u> or <u>Tab</u> once to paste it to the Editor. If you do not type the correct case, the member has focus, but is not highlighted; press <u>Enter</u> or <u>Tab</u> twice to select the member and paste it to the Editor. To dismiss the MemberList, press **Escape**.

#### **Using AppStateList**

To display a list of currently defined application states:

**1.** Within your script, .t or .g.t, or within the include file, type your test case declaration, followed by the keyword appstate and then press **space**.

```
For example testcase foo ( ) appstate.
```

A list of currently defined application states displays. You can also type the keyword basedon followed by a **space**. For example appstate MyAppState () basedon.

- 2. Use one of the following methods to select the appropriate member and paste it to the Editor.
  - Type the first letter or the first few letters of the member and then press **Enter** or **Tab**.
  - Use your arrow keys to locate the member and then press **Enter** or **Tab**.
  - Scroll through the list and click on a member to select it.

#### Using DataTypeList

To display a list of built-in and user-defined data types:

1. Within your script, .t or .g.t, or include file, type array or varargs, as appropriate, followed by the of keyword and a space.

For example, list of.

The current list of built-in and user-defined data types appears. You can also view the list of data types by pressing F11.

- 2. Use one of the following methods to select the appropriate member and paste it to the Editor:
  - Type the first letter or the first few letters of the member and then press Enter or Tab.
  - Use your arrow keys to locate the member and then press Enter or Tab.
  - Scroll through the list and click on a member to select it.

#### **Customizing your MemberList**

The members that you see in the MemberList depend on the MemberList options that you select. You can specify which members display in your MemberList. The members are window children, methods, properties, and variables. You can also determine how much detail is displayed in the MemberList by specifying the inheritance level and deciding whether you want to view class, data type, and function return type for methods in your MemberList.

All member options are enabled by default and the default inheritance level is below AnyWin class, meaning that methods for any class derived from the AnyWin class display in the MemberList. For additional information about the inheritance level, see the General Options Dialog Box.

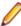

Note: Methods that are defined in and above the AnyWin class, such as Click and Exist, which are defined in the Winclass, will not display in the MemberList. You can type these methods into your script, but they will not display in the MemberList unless you change the inheritance level to All.

To customize your MemberList:

- 1. Open Silk Test Classic and choose Options > General.
- In the AutoComplete area of the General Options dialog box, make sure MemberList is selected.
- 3. In the MemberList Options area, select the members that you want to display in your MemberList. For example, if you want to view only properties and variables, uncheck the Methods and Window Children check boxes.
- 4. Select the appropriate Inheritance Level for the selected methods.

You can choose one of the following:

| Below AnyWin<br>Class | Displays methods for any class derived from the AnyWin class. <b>Below AnyWin</b> Class is the default.                                       |
|-----------------------|----------------------------------------------------------------------------------------------------|
| All                   | Displays the complete inheritance for members all the way up through ${\tt AnyWin}$ and the control classes, including the ${\tt Winclass}$ . |
| None                  | Displays only those members defined in the class of the current object and window declaration                                                 |

If you want to view attributes for the selected members, such as the class for window children, the data type for properties and variables, and the return type for method functions in your MemberList, check the **Member Type** check box.

Member Type is not checked by default. The following is a sample MemberList with and without **Member Type** checked.

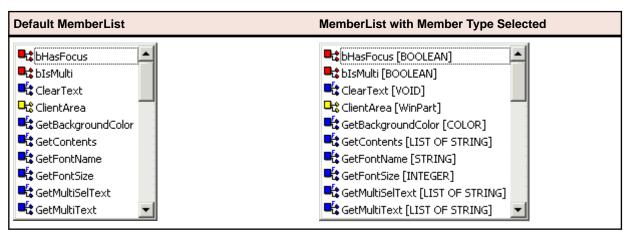

6. Click OK on the General Options dialog box to save your changes.

### **Turning AutoComplete Options Off**

This topic contains instructions on how to disable AppStateList, DataTypeList, FunctionTip, and MemberList.

To turn off AutoComplete options:

- 1. Open Silk Test Classic and click **Options** > **General**.
- 2. In the AutoComplete area of the General Options dialog box, uncheck the check box for each of the AutoComplete options that you want to disable, and then click **OK**.

## Index

| Α                                                                   | using 6                  |
|---------------------------------------------------------------------|--------------------------|
| AppStateList using 5                                                | F                        |
| AutoComplete AppStateList 5 customizing MemberList 6 DataTypeList 6 | FunctionTip<br>using 4   |
| FunctionTip 4 MemberList 5                                          | M                        |
| overview 4<br>turning off 7                                         | MemberList customizing 6 |
| D                                                                   | using 5                  |
| DataTypeList                                                        |                          |